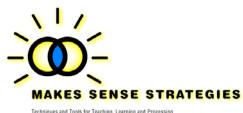

Information in Engaging and Meaningful Ways

## **INSTRUCTIONS**

Makes Sense Strategies ™ (MSS) is composed of an extensive set of Microsoft Word ™ and Power Point ™ documents that are accessed from links embedded onto Adobe PDF files and thus, is not a standalone software program composed of proprietary code. Therefore, MSS is not "installed" or "uninstalled" like a regular software program. Simply put, MSS consists of a folder that contains many Microsoft Word ™ and Power Point ™ files, as well as Adobe ™ PDF files. The Makes Sense Strategies ™ copyright is on the designs and information stored on these files.

To use Makes Sense Strategies ™, your computer must have the following programs already installed:

Microsoft Word<sup>TM</sup> (not to be confused with Microsoft Works<sup>TM</sup>)

Microsoft Power Point<sup>TM</sup>

Adobe Reader<sup>TM</sup>

## How to load Makes Sense Strategies- The Works!™

- **Step 1:** When you open the MSS compact disk, you will see a folder labeled "MakesSense." Select the folder and drag it over to your desktop or to your "Documents" file.
- **Step 2:** Once the folder has finished copying, *Makes Sense Strategies-The Works!* is now ready to use.

NOTE: Although there are several programs to read PDF files, Makes Sense Strategies only works with Adobe Reader™ or Adobe A do not have Adobe Reader installed on your free PC or Mac versions of Adobe Reader cardownloaded by either clicking on the blue lin copying the link and pasting it into your web

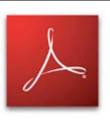

http://www.acrobatreader-8.com/index.asp?PID=7ed77ac0-2a0a-46f3-a193-fcbc408a3e68

# How to use Makes Sense Strategies- The Works!™

#### How to access interactive SMARTsheets™

- **Step 1:** Open the folder named *Makes Sense Strategies*.
- Step 2: Double-click on the red Adobe icon titled "Open Makes Sense"
- **Step 3:** A click anywhere on the opening screen.

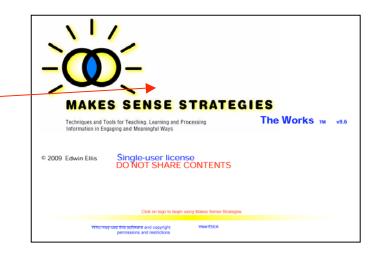

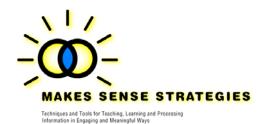

Step 4: The Makes Sense Strategies™ "Home" page will appear.

Step 5: Under each category of SMARTsheet™ are various subtopics.

Click on the title of a specific subtopic to access

SMARTsheets™ related to that topic.

- **Step 6** A page containing pictures of various SMARTsheets<sup>™</sup> will appear.
- Step 7 If you wish to select a different category of SMARTsheets™, click on "HOME," located in the upper left-hand corner of the screen, just under the Makes Sense logo. The home page will then appear and you can click on the name of a different SMARTsheet™ category
- Step 8 You will be linked to a page containing pictures of a variety of different SMARTsheets™ related to the category you selected. To access a color version of a specific type of SMARTsheet™, click on the word "COLOR" that appears under the picture of the think sheet; to access black-line master versions of the

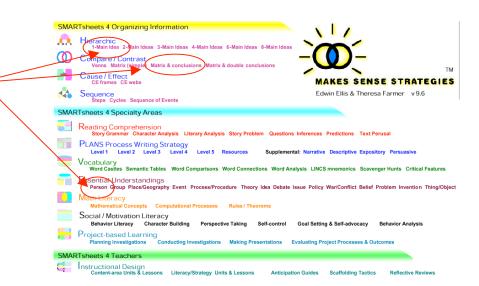

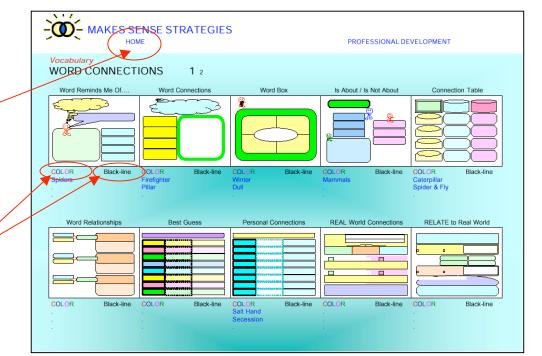

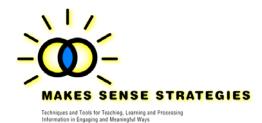

SMARTsheet™ click on the word "Black-line" that appears under the picture.

A Microsoft Word document depicting a blank version of the desired SMARTsheet™ will appear in a new window on your screen.

**Step 9:** To type information on the SMARTsheet<sup>™</sup>, click on any of the boxes that appear on the SMARTsheet<sup>™</sup>, and begin typing using your keyboard.

Step 10 After you have finished typing information on the SMARTsheet<sup>TM</sup>, use the "Save As" feature from the FILE menu bar to rename the document and save it in a new location on your computer. NOTE: If you forget to use the Save As feature after typing on the SMARTsheet<sup>TM</sup>, the information you added to the SMARTsheet<sup>TM</sup> will be stored onto the original template. When you wish to use this SMARTsheet<sup>TM</sup> again for a new topic and select it, the original version of the SMARTsheet<sup>TM</sup> will appear as will also the information you typed onto it the last time you used that SMARTsheet<sup>TM</sup>.

**Step 11** After you have re-named and saved your document in a different location in your computer, close the document the same way as you would any Word document.

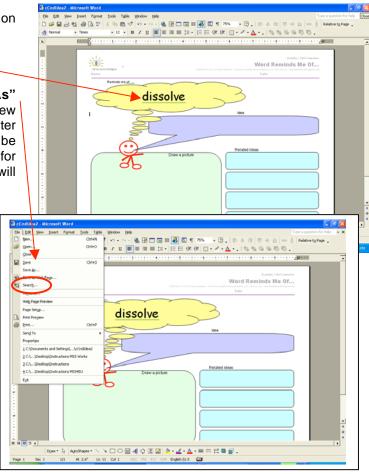

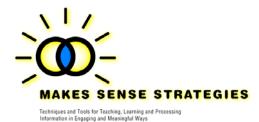

### How to access and view the SMARTsheet™ examples

- **Step 1:** From the **HOME** page, click on the name of the category of SMARTsheet™ you wish to view.
- Step 2: A window depicting a PDF page will appear containing pictures of a variety of different SMARTsheets™ related to the category you selected. Below the picture of specific SMARTsheets™, under the word COLOR, topics will appear in blue font. To view the sample, click on the blue topic. The window you were viewing will change and now display an example of the SMARTsheet™.
- Step 3: All examples will have the word "MENU" under the logo. Click on MENU to return to the menu depicting a specific category of SMARTsheet<sup>TM</sup>.

#### REMEMBER!

When you click on the words **COLOR** or **Black-line**, you will be accessing Word ™ documents that will appear in a <u>separate</u> window. These are closed after viewing it using (e.g., PC users click on the "X" in the upper right-hand corner of the window).

When you click on the **blue** titles of topics under the picture of the SMARTsheet<sup>TM</sup>, you are accessing samples of the SMARTsheet<sup>TM</sup> that appear as PDF files in the same window. DO NOT close these documents (do not click on the X in the upper right hand corner because doing so will close out the Adobe Reader <sup>TM</sup> program). To return to the menu of SMARTsheets<sup>TM</sup>, click on the word **MENU**.

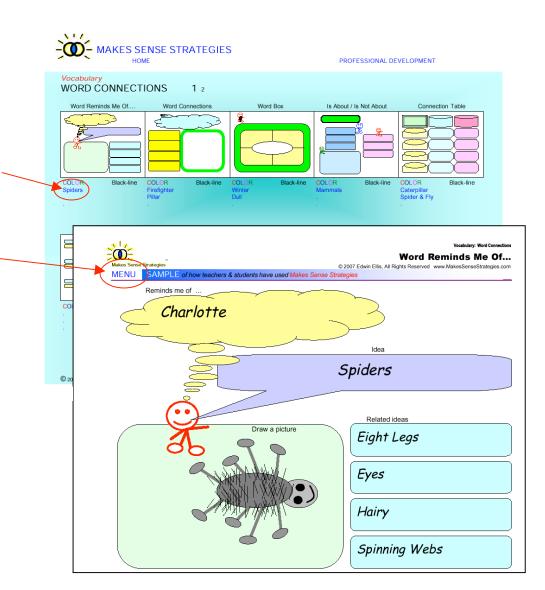

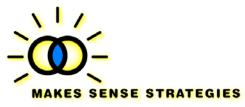

Techniques and Tools for Teaching, Learning and Processing Information in Engaging and Meaningful Ways

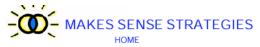

PROFESSIONAL DEVELOPMENT

Note that many of the categories of SMARTsheets™ have multiple page menus. To access additional pages of the menu, click on the smaller number next to the tile of the menu page.

Be sure to visit the Makes Sense
Strategies<sup>TM</sup> Forum at

WWW.MakesSenseStrategies.com. Here,
teachers from all over the nation interact to
pose questions, share experiences and offer suggestions
about how they have used various Make Sense Strategies
SMARTsheets<sup>TM</sup> and other tools.

All of the examples included in the software were developed by teachers. If you would like to share an example of how you have used one or more of the Make Sense Strategies TM, please e-mail it via attachment to: SMARTsheets@gmail.com

Be sure to include information about how we can contact you.

You can also mail a hard copy to:

Examples, Makes Sense Strategies™ PO Box 267 Lillian, AL 36549

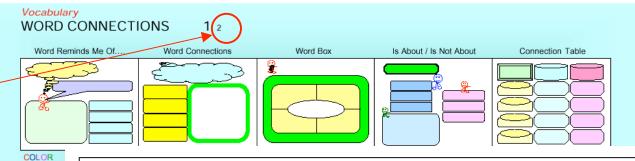

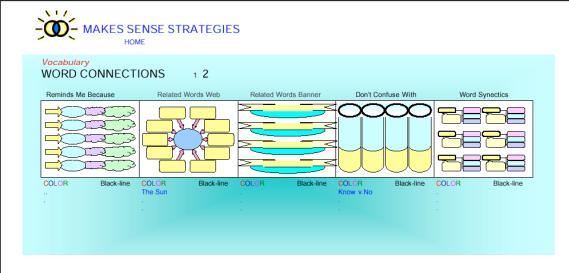